# **Seznámení – Corel Draw**

# *Okno programu*

Objeví se po spuštění, většinou je připraven nový, prázdný dokument, obvyklá velikost A4.

Pamatujme, že na běžném monitoru se stránka zobrazí menší, takže při tisku budou objekty přibližně dvakrát větší než se jeví na monitoru při zobrazení celé stránky.

Po stranách okna jsou nástroje na vytváření kresby, nahoře obvyklé menu (Soubor, Úpravy…), dole stavový řádek, v pravé části paleta barev.

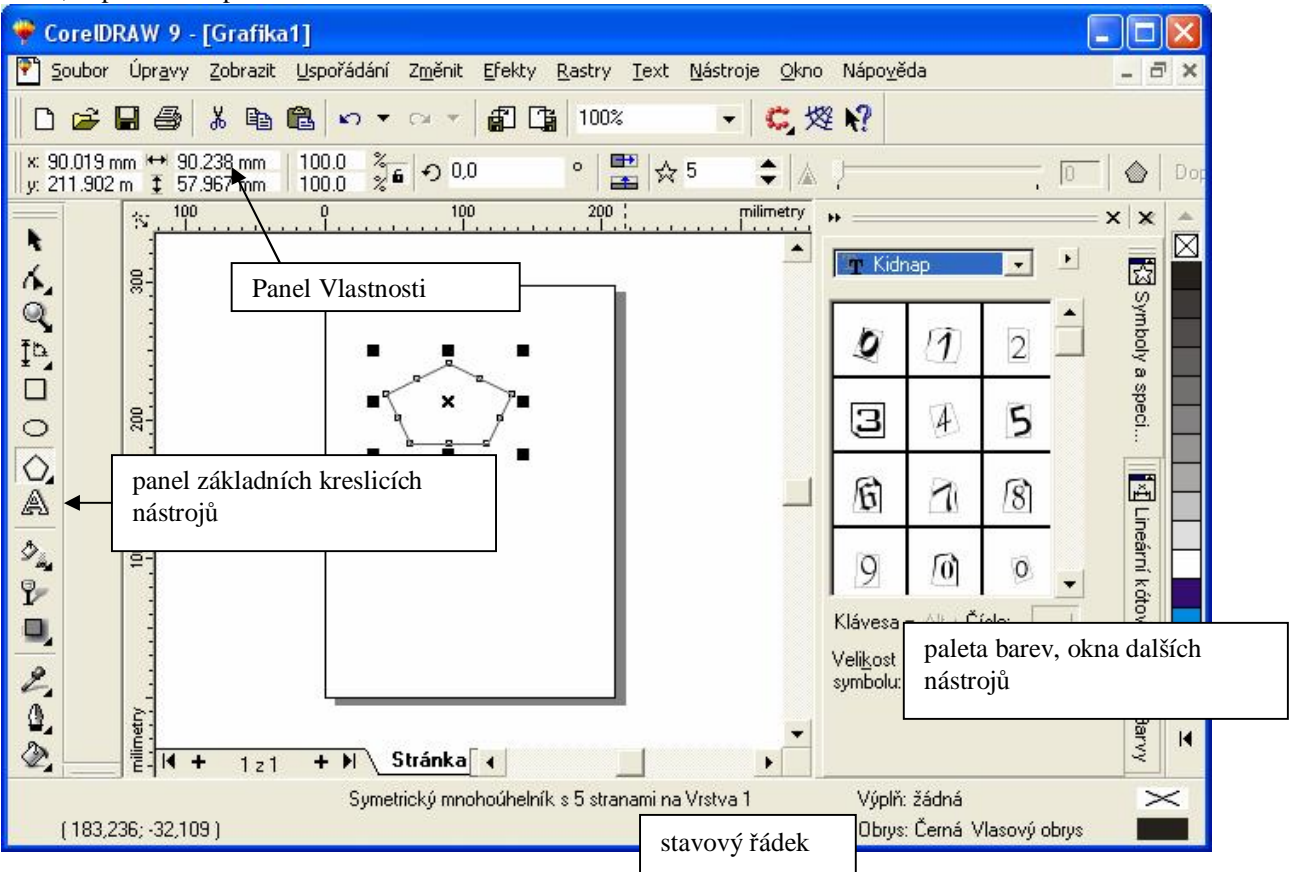

# **Panel základních kreslicích nástrojů**

Protože má každý nástroj mnoho různých možností a nastavení, mění se panel vlastností podle vybraného nástroje.

Objekty vybíráme nástrojem **výběr** – černá šipka vlevo nahoře.

**Způsob práce ve vektorových programech:** 

Vybereme nástroj, použijeme ho, vybereme jiný…

Vybereme objekt, upravíme ho, vybereme jiný…

Vyberme objekt, vybereme nástroj, upravíme objekt…

Pokud jedno tlačítko obsahuje víc nástrojů (mřížková tabulka – mnohoúhelník – spirála) má v pravém dolním rohu černou šipku. Poklepáním na ni se nabídka rozvine.

**Základní funkce pro práci s dokumentem** – menu Soubor (včetně tisku) **Úpravy** – Zpět, práce se schránkou

# **Velikost a orientace papíru**

Uspořádat/Vzhled stránky – objeví se dialog Možnosti. Rychleji můžeme využít panelu Vlastnosti, klepneme-li výběrovým nástrojem do prázdně stránky.

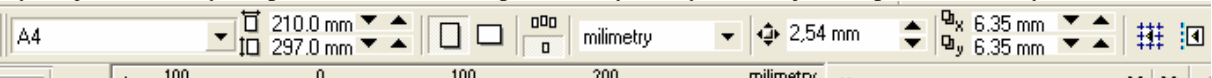

### **Lupa**

Možnosti: 100\*zvětšený obrázek – celkový pohled na všechny objekty

F2 + klepnutí – přiblížení (místa klepnutí)

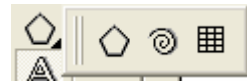

F3 + klepnutí – oddálení F4 – zobrazí vše dosud nakreslené Shift + F4 – celá stránka F9 – náhled Klepnutí levým tlačítkem myši – zvětšování, pravým – zmenšování.

### *Vytvářeni a posunování objektů*

**Obdélník, elipsa** – vybereme nástroj a kreslíme myší z levého horního rohu **Pravidelné objekty (všechny) + Ctrl Kreslení objektů ze středu – Shift**  Obecně: Ctrl vnáší do každé akce pravidelnost, Shift způsobí, že se vybraná operace provádí ze středu. **Čára od ruky** – nástroj ruční režim, není uzavřená, takže obrázek nejde vyplnit barvou, jako plechovkou v Malování

# **Beziérova křivka:**

je dána bodem a tečnou. Zvolíme nástroj, klepneme do prvního bodu křivky, posuneme myš se stisknutým tlačítkem – objeví se tečna, klepneme do druhého bodu – nakreslí se příslušná spojnice. Tvar upravujeme pomocí tečen.

**Úsečka** –Tentýž nástroj, klepneme myší do počátečního a koncového bodu a oba body se spojí úsečkou. Ctrl – linky pod úhlem (násobky 15˚)

Lomená čára – jako počáteční bod druhého úseku volíme koncový bod prvního.

Pokud chceme uzavřený obrazec, kterému se dá přiřadit výplň, můžeme poslední klepnutí umístit do výchozího bodu.

Jinak lze užít příkaz Zavřít automaticky, který se objeví na panelu nástrojů, jakmile kreslíme navazující čáru,

 $\textcircled{1}$  Vlas, obr  $\blacktriangleright$  $\mathbf{v}$   $\mathbf{v}$ Zavřít automaticky křivku

Pokud pak vybereme nástroj Interaktivní výplň (plechovka) a zvolíme barvu na paletě, můžeme se přesvědčit, že se vyplní barvou.

Pokud chceme ukončit kreslení spojovaných čar, mezerník změní nástroj ve výběr.

### **Text**

**Řetězcový –** vyberme nástroj Text, klepneme do místa kam chceme psát a píšeme. Písmo se chová jako každý jiný objekt.

**Odstavcový** – vyberme nástroj Text a vymezíme mší rámeček tam, kde ho chceme umístit. Chová se jako textové pole v textovém editoru. (Nastavování vlastností odstavců apod.)

Nástroj má kláves. Zkratku F8, CTRL T zobrazí okno pro nastavení vlastností textu. Pracujeme-li s nástojem text, na panelu vlastností jsou tlačítka pro formátování textu.

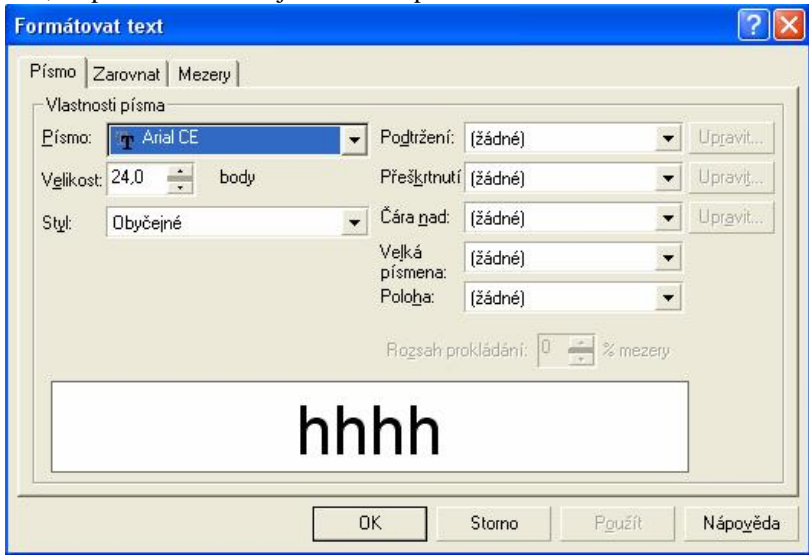

# **Rastr**

Samostatný objekt, jehož velikost můžeme měnit a který můžeme libovolně umístit.

Vkládáme buď přes schránku nebo **Soubor/Importovat**.

Objeví se levý horní roh obdélníku, ve kterém bude obrázek, myší vytáhneme požadovanou velikost. Když zmenšíme obrázek myší víc než na polovinu, nemění se počet jeho bodů, proto stále zabírá zbytečně mnoho místa. Potom je vhodné rastrový obrázek převzorkovat – zmenšit počet jeho bodů. Rastry nezvětšujeme, protože by se vytiskly zrnité.

U fotografií se dá dále měnit jas a kontrast, barevné podání, světlost (gama korekce), filtrovat. (zásadní změny barevnosti)

Většina možnosti je v menu **Rastry**, úpravy barev pak v menu **Efekty**, při vybraném obrázku se tajé objeví na panelu Vlastnosti.

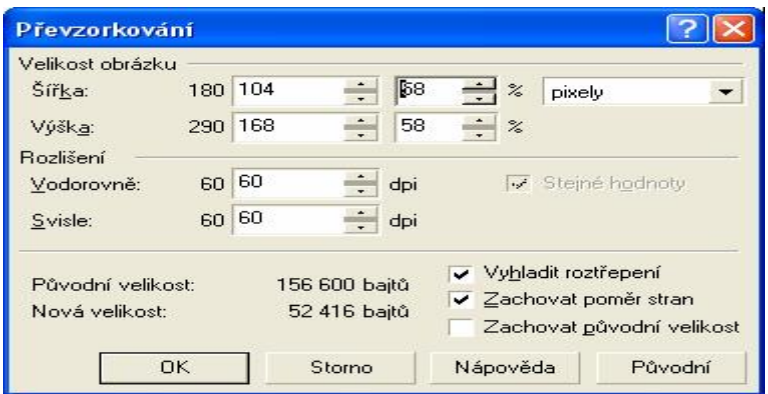

# *Výběry a objektů a jejich další úpravy*

Jeden objekt – klepneme na něj nástrojem Výběr

Více objektů – klepeme Výběrem a držíme Shift nebo orámujeme výběrovým nástrojem do obdélníku. Je-li vybráno více objektů, všechny další operace a nastavení se týkají všech.

### **Změna polohy a velikosti, otočení**

Přesunutí myší nebo Shift + kurzorové šipky

Změna velikosti – tažení myší za čtverečky kolem vybraného objektu. Proporční změny – čtverečky v rozích. S klávesou Shift – změna rozměrů ze středu

Otočení, zkosení: Druhé klepnutí na vybraný objekt – v rozích ohnuté dvojšipky – otáčení, po stranách rovné – zkosení. Střed rotace lze přemístit myší.

S klávesou Ctrl rotujeme o násobky 15˚.

Je-li vybrán objekt, na panelu nástrojů Vlastnosti se objeví nástroje, které umožňují přesnější změny. Zleva:

Vzdálenost od levého spodního rohu stránky

Přesná velikost

Zámek – pokud ho zamkneme, můžeme v předchozím bodu volit výšku nezávisle na šířce Otočení

Zrcadlení a převrácení

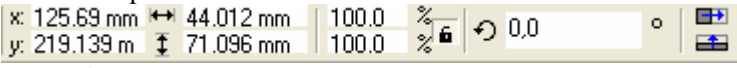

#### **Duplikát**

Pokud při libovolné operaci klepneme pravým tlačítkem myši, vznikne duplikát.

(Přesun levým tlačítkem, přiklepneme pravým. + Ctrl – kopie přesně vodorovně nebo svisle od originálu)

Přesněji lze stejné operace realizovat pomocí: **Změnit/Transformovat/Umístit –** obrázek dole, objeví se v pravé části obrazovky

### **Hvězdy, spirály a mřížky (tabulky)**

Kreslíme s využitím příslušného nástroje.

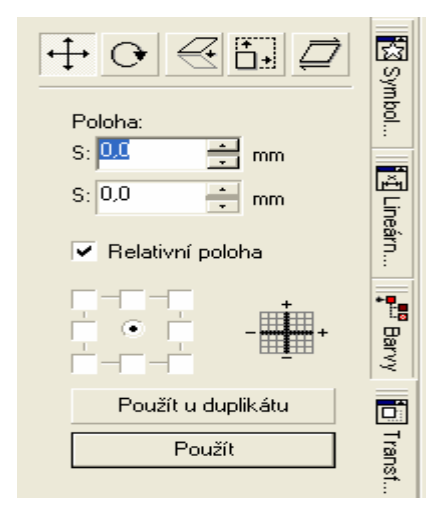

Poklepeme-li na nástroj (libovolný nástroj základního panelu kreslicích nástrojů), objeví se okno, kde můžeme nastavit způsob jeho funkce.

Pokud nekreslíme hvězdy a spirály pravidelné (s Ctrl), vypadají jako od ruky.

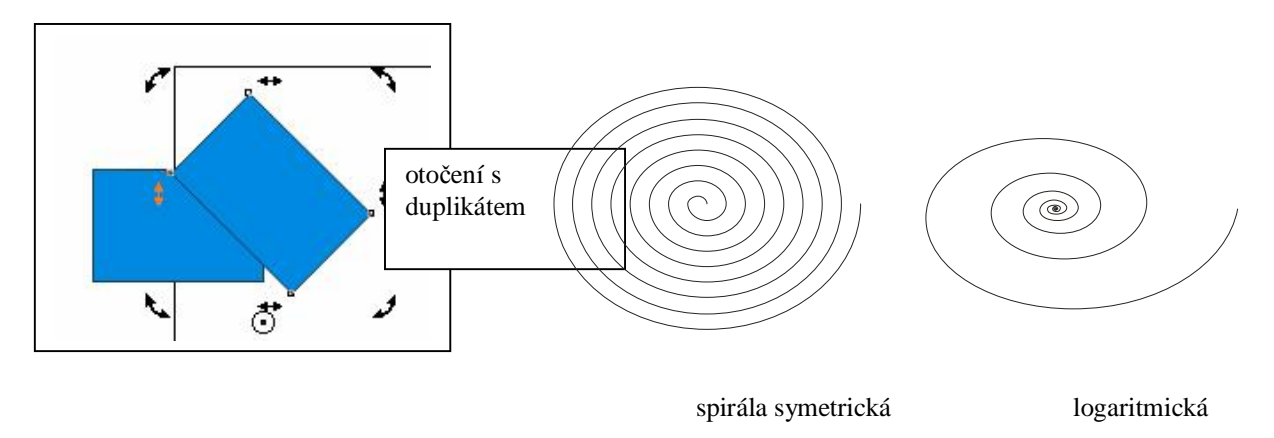

# *Tvarování objektů*

Nástroj Tvar (Tvořítko) – pod Výběrem

Další nabídka:: Nůž, Guma, Volné transformace

**Zaoblený obdélník** – uchopíme nástrojem Tvar za roh a táhneme dovnitř. (přesné nastavení – panel Vlastnosti) **Výseč nebo oblouk** – tvarujeme podobně elipsu, táhneme-li vnitřkem, vzniká výseč.

Když nůž přiblížíme k hranici objektu, změní postavení – můžeme nakreslit čáru a výběrem pak oddělit uříznutou část.

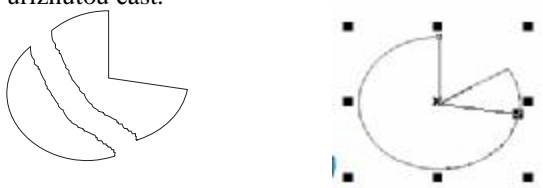

# **Převedení objektu na křivky**

Objekt (např.elipsu) vybereme, pak použijeme Změnit/Převést na křivky (nebo ikonu panelu Vlastnosti). Takto upravený objekt lze tvořítkem libovolně upravovat.

Pozor – nejde vrátit.

Uzly křivky můžeme přidávat a ubírat, převádět na úsečkové nebo křivkové. (panel Vlastnosti)

Přidání uzlů rychleji – poklepání myší, křivku lze rozdělit (pak

nebude moci mít výplň) nebo naopak spojit(Nejprve výběr koncových bodů otevřené křivky např. se Shift)

Pokud převedeme uzel z ostrého (úsečkového) na křivkový, stává se

z úseku křivky křivka Beziérova, její krajní uzly jsou označeny modrou čárkou s obdélníkem na konci.Tažením Tvořítkem za tento obdélník měníme tvar křivky v tomto uzlu.

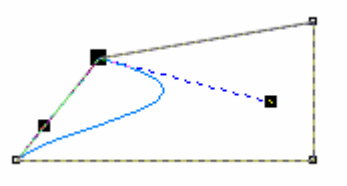

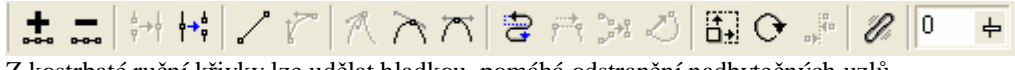

Z kostrbaté ruční křivky lze udělat hladkou, pomáhá odstranění nadbytečných uzlů.

# *Výplň a obrys*

Nástroje pero a plechovka, jsou na sobě nezávislé. Barvu lze také přiřadit klepnutím myší do palety – levé tlačítko výplň, pravé obrys. (objekt musí být vybrán)

# **Druhy výplní**

Pokud je vybraný objekt, vyplní se, jinak se daná výplň nastaví jako implicitní. první tlačítko panelu Vlastnosti umožňuje upravit výplň.

### **Jednobarevná**

Nahoře vybereme barevný model, jezdcem vlevo hrubé nastavení a klepnutím do obdélník přesný odstín. Tlačítko Více – možnost nastavení barvy číselně.

### **Barevný přechod**

Lineární – rovný a natočený o zvolený úhel

Radiální (kruhový)

Kónický (kuželový)

Připravené přechody

Nepřehánět použití, navíc při tisku vycházejí pěkně jen při užití nejlepšího tiskového režimu.

# **Vzorová výplň**

Vzorky se ukládají do objektu jako dlaždice, velikost lze zvolit.

Jsou jednobarevné, vícebarevné, mohou mít rastrovou výplň nebo být vyplněným obrázkem. (Načteme z disku)

### **Textury**

Napodobeniny přírodních povrchů které lze pět upravovat. Jsou náročné na výkon

počítače. (čas i paměť)

# **Bez výplně**

Objekt je průhledný (na rozdíl od bílé výplně)

### **Postcriptové**

jsou vidět jen, pokud máme v menu Zobrazit zatrženu možnost Rozšířené, velmi náročné na výkon počítače, ale na postcriptové tiskárně velmi kvalitní tisk.

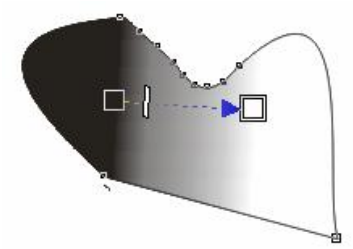

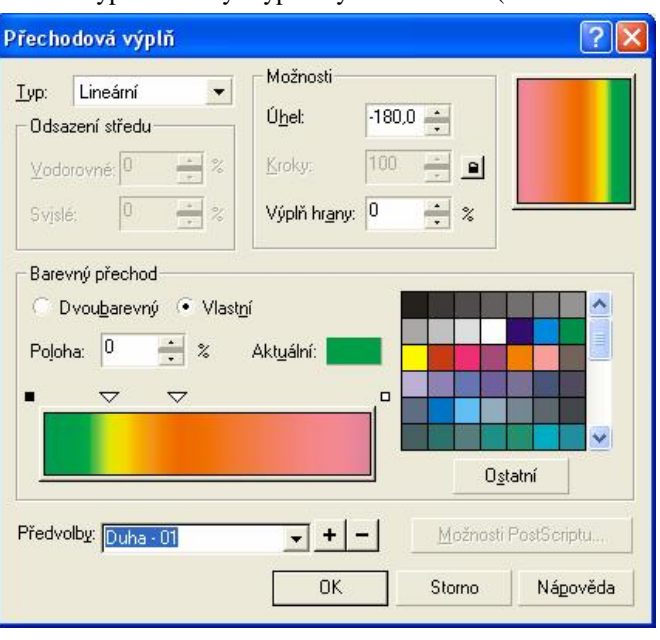

Protože je většina kreslicích nástrojů interaktivních, můžeme např. u přechodové výplně změnit vlastnosti implicitní volby (zde lineární jednobarevná)posunutím krajních bodů nebo jezdce na úsečce. (světlost, střed…)

# **Druhy obrysů a zakončení čar**

Jednotlivé ikonky: Vše k obrysu, Barva, Bez obrysu, Vlasový obrys, Šířka obrysu Neuzavřené čáry mohou mít zakončení – šipky, zakulacení apod.

# *Další práce s objekty*

**Odvolání chyby** – Úpravy/Zpět (Ctrl Z)

**Opakování (poslední) akce** – Úpravy/Opakovat (Ctrl R) – vhodné pro tvorbu řady zajímavě umístěných duplikátů

**Zařazení objektu dopředu nebo dozadu –** Změnit/Zařadit – četné možnosti. Dozadu a dopředu znamená za všechny nebo před všechny. Při umísťování více objektů jsou šikovné volby o jeden vpřed, o jeden vzad.

Výroba jednoduchého stínu: vyrobíme duplikát původního objektu, kousek posuneme, dáme černou výplň a zařadíme Dozadu.

Při umísťování více objektů nakonec vybíráme a zařazujeme ten, který má být úplně dole.

# **Zarovnání objektů vůči sobě**

Vybereme zarovnávané objekt: 1. Ten, který chceme zarovnat, 2. Ten vůči kterému budeme zarovnávat (Se Shiftem).

Panel Vlastnosti – tlačítko Zarovnat nebo Změnit/Zarovnat a rozmístit.

Jeden vybraný objekt můžeme zarovnat vůči stránce.

Záložka Rozmístit umístí pravidelně objekty vůči jinému objektu nebo vůči stránce.

Objekty se dají zarovnat, i když jsou od sebe daleko, vnášíme tím do obrázku souměrnost a pravidelnost.

**Optický střed** stránky – je kousek nad středem geometrickým. Objekt nejprve umístíme do geometrického středu a pak ho kousek zvedneme. (s Ctrl)

Příklad: Šedivý čtverec chceme umístit do středu většího čtverce

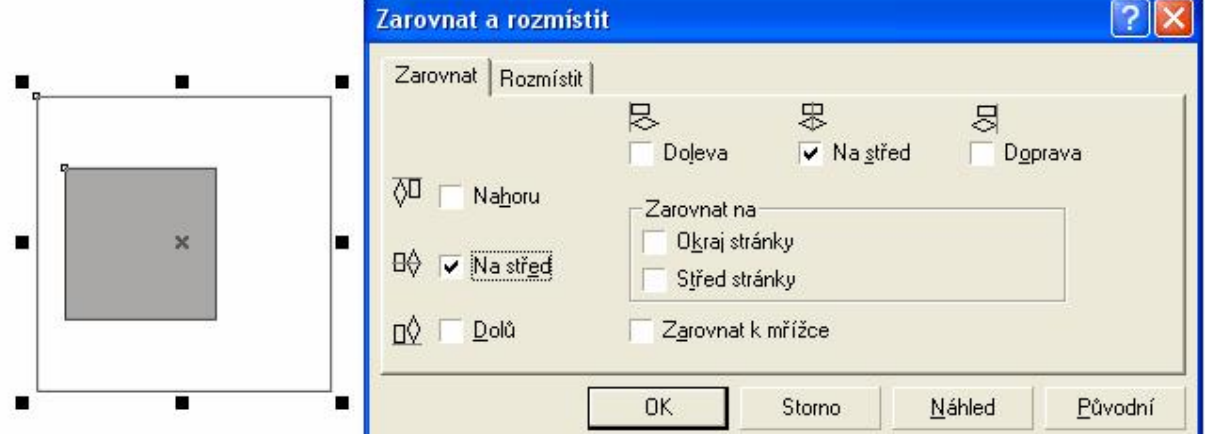

# **Vodicí linky**

Obyčejné – pomocné čáry

Magnetické – přitáhnou k sobě objekt, který je v jejich těsné blízkosti. Linky vytahujeme myší z pravítek nahoře a vlevo na obrazovce. Označená linka se smaže Del.

Po zaklepání myši na linku se objeví okno, kde lze zadat poloha linek číselně. Pokud zaškrtneme volbu Přichytit k vodicím linkám, budou se chovat jako magnetické.

# **Seskupení a oddělování objektů**

Seskupení – vytvoření jednoho objektu z více částí, aby se s nimi dalo pracovat jako s celkem. Vyberme všechny potřebné objekty a na panelu Vlastnosti zvolíme Seskupit. (Ctrl G). Naopak můžeme skupinu zrušit, ale pozor – po zrušení skupiny jsou všechny její objekty vybrány, takže je musíme nejprve odznačit (klepnout jinam) a pak teprve vybrat objekty, které potřebujeme měnit.

(Tlačítko Zrušit skupinu se objeví na panelu Vlastnosti, je-li vybrána skupina.)

# **Kopírování vlastností (výplň, obrys)**

Nejprve vybereme objekty, na které chceme kopírovat, pak v Menu Úpravy/Kopírovat vlastnosti z… V okně vybereme vlastnosti, které chceme kopírovat. Kurzor myši se změní na silnou černou šipku, tou ukážeme na zdrojový objekt. (ze kterého chceme kopírovat) Z čistého textu lze také převzít typické textové vlastnosti.

# **Množinové operace**

# **Oříznutí**

Objekt, kterým budeme řezat, musí překrývat objekt, který chceme oříznout. Ořezávací objekt vybereme Výběrem Změnit/Tvarovat/Oříznout – roletka – tlačítko Oříznout Kurzor myši se změní na silnou černou šipku, ukážeme na ořezávaný objekt. Když podsuneme ořezávací objekt, vidíme výsledek. **Průnik**  Postup stejný jako u oříznutí, chceme-li si průnik prohlédnout, (Po skončení operace je vybrán, ale je vzadu) je třeba ho umístit Dopředu. (Změnit/Zařadit).

# **Sloučení**

Postup analogický, sloučený objekt přebírá vlastnosti od objektu, který byl vybrán při slučování černou šipkou.

**Efekty**  Méně je většinu více!

### Vodicí linkv

- ⊽ Zobrazit vodicí linkv
- Přichytit k vodicím linkám

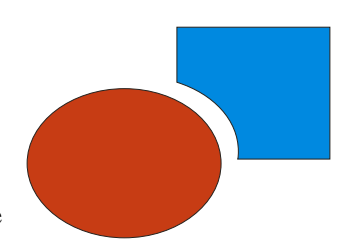

U interaktivních nástrojů efekt většinou aplikujeme tažením myší, jinak menu Efekty.(Interaktivní efekty jsou v Corelu na stejném panelu jako nástroje na vytváření objektů)

Upravený objekt je třeba nejprve vybrat, pokud se pracuje s roletkou, objevuje se obvykle napravo.

Efekty jsou opět náročné na výkon počítače, také – zvlášť stíny a průhlednost – nevycházejí nejlépe při tisku.

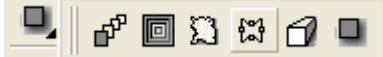

Zleva: přechod, kontura, deformace, obálka, vysunutí, stín

### **Obálka**

Klepneme-li na objekt, objeví se na něm červený rámeček s tvarovacími body. Lze použít Předvolbu z panelu Vlastností.

### **Deformace**

Po vybrání měníme tvar objektu tažením myší přes něj.

### **Přechod**

Nejprve vybereme objekty, mezi kterými chceme vytvořit přechod (jeden objekt přejde plynule ve druhý)

Nástrojem Interaktivní přechod oba objekty propojíme.

Na panelu Vlastnosti lze, jako obvykle, nastavit různé parametry.

### **Vysunutí**

Dodává objektu třetí rozměr, hloubku..

Namalujeme objekt, vybereme nástroj Interaktivní vysunutí a tažením myší zvolíme směr a způsob. **Stín** 

Práce podobná předchozím, směr a rozsah stínu volíme po výběru nástroje tažením myší, barvu a další vlastnosti lze vlit na panelu nástrojů Vlastnosti.

# **Průhlednost**

Spíš než o efekt jde o další vlastnost objektu.

Průhlednost může být rovnoměrná nebo přechodová – na jednom konci objektu jiná než na druhém. Směr a intenzita se určí tažením myší, detaily na panelu Vlastnosti.

Nástroj je nad Interaktivními efekty, ikonka se skleničkou.

# **Efekty z menu Efekty**

# **PowerClip**

Můžeme umístit jeden objekt do druhého – například rastr do textu. (Naopak to nejde). Vybreme objekt, který chceme použít jako náplň, pak:

Efekty/oříznutí PowerClip – Umístit do kontejneru a silnou šipkou ukážeme na kontejner.

### **Perspektiva**

Vybereme objekt a Efekty/Přidat perspektivu

Kolem objektu se objeví rámeček s držátky, upravíme.

### **Čočka**

umožňuje vytvořit ve výkresu filtry, kterými měníme vzhled objektů pod nimi. při posunutí čočky se efekt aplikuje znovu na místo pod čočkou.

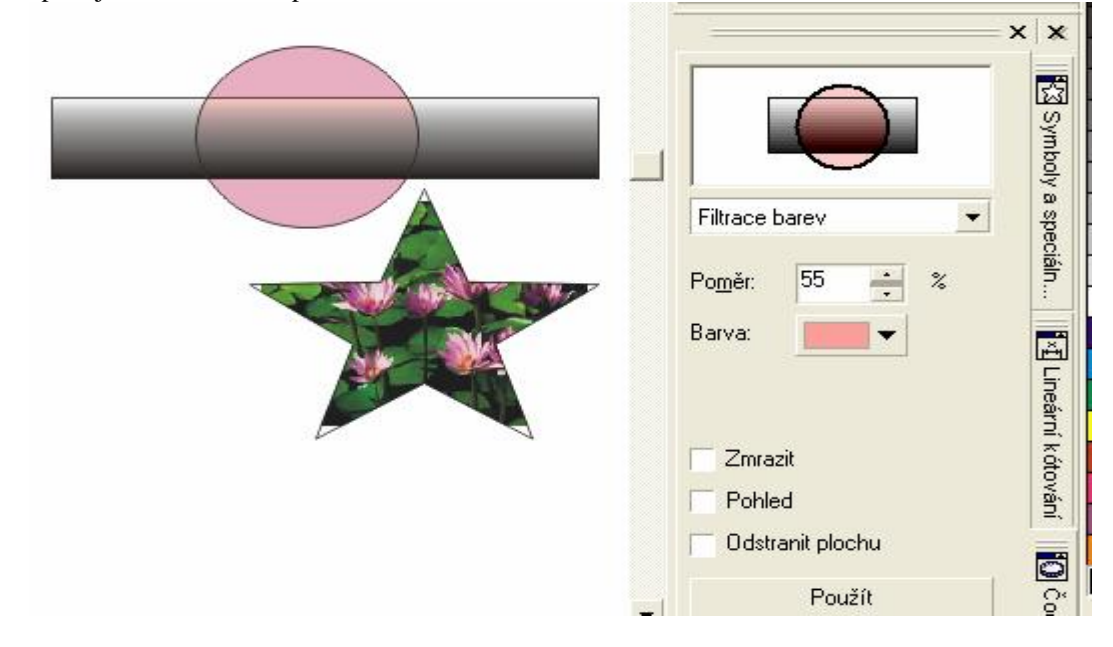

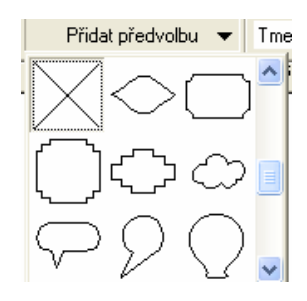

### **Pozor! Nikdy by se neměl deformovat text.**

### *Text*

Opakujeme: **Řetězcový text** – vybere se nástroj Text a klepne do místa, kam ho chceme vložit. **Odstavcový** – stejný nástroj, ale vymezuje se obdélníkem. **Text na křivce**  Protože přitom text není deformován, vyhovuje tento efekt typografickým pravidlům. Napíšeme text a namalujeme křivku, obojí vybereme. Text/Text na křivku Na panelu Vlastnosti můžeme doladit, eventuelně křivku smazat, vytvarovaný text zůstane.

### **Odstavcový text**

Umožňuje pracovat s textem jako v textovém editoru**,** umí přitom přesně zarovnat objekty, nastavit valstnosti textu, stabilní a rychlou práci s náročnými dokumenty.

Rozdíly proti práci v běžných editorech:

Nelze psát přímo na stránku, na text je třeba vždy vytvořit rámeček.

Všechny vlastnosti odstavce se nastavují vůči tomuto rámečku.

Rámeček lze výběrovým nástrojem přemístit, zarovnat vůči něčemu…

Tvar rámeček lze upravovat (i interaktivní obálkou)

Chceme-li upravovat v rámečku, zvolíme nástroj Text a klepneme uvnitř rámečku. (nebo poklepat v rámečku) Chceme-li měnit vlastnosti textu je třeba ho označit.

**Přetékání textu mezi rámečky** 

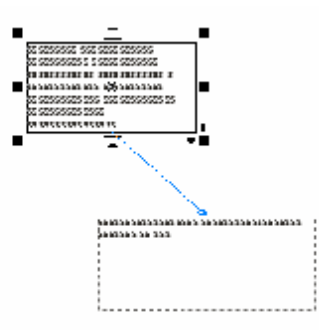

Příklad: vícesloupcovou sazbu můžeme nastavit jako vlastnost textu v rámečku nebo – jsou-li sloupce daleko od sebe, můžeme použít několik izolovaných rámečků, mezi kterými text přetéká.

Postup: Nástrojem Text vymezíme první a další rámeček, nastavíme vlastnosti písma a píšeme, dokud se dole pod prvním rámečkem neobjeví šipka, signalizující že se text nevejde. Klepneme na ni myší, kurzor se změní v rámeček s textem, najedeme nad další rámeček a když se kurzor změní v silnou šipku, klepneme. Text se přelije.

Ikonka, která zůstane pod prvním rámečkem, dává najevo, že rámečky souvisí.

### **Obtékání textu okolo objektu**

Obtékání není vlastnost textu, ale objektu, který má být obtékán. Klepneme na něj pravým tlačítkem myši a v lokálním menu vybereme Zalomit odstavcový text.

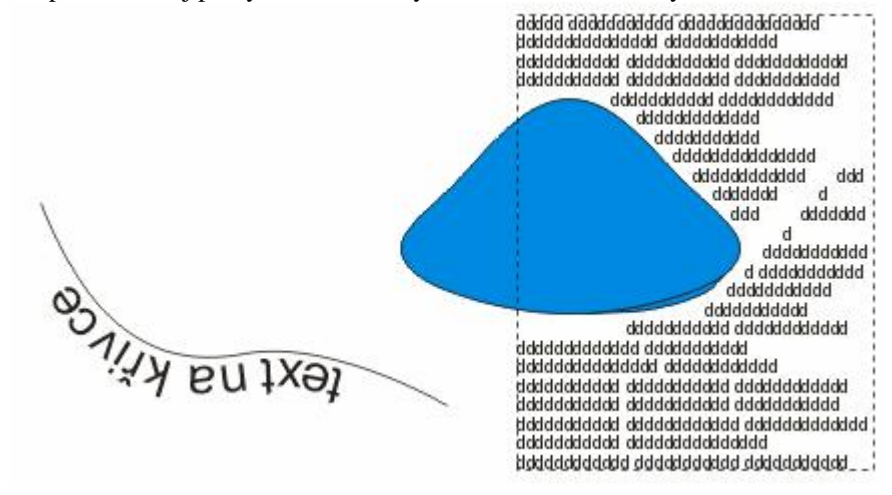